# Digitale Tools für einen schnellen Einstieg in der VS

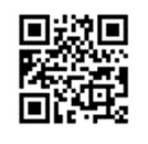

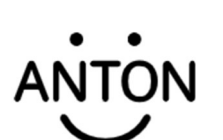

#### Anton

Anton ist eine kostenlose Lernplattform mit Übungen für Mathematik, Deutsch, Sachunterricht, Musik und DaZ. Es gibt eine Bezahl-Erweiterung, die Grundfunktionen sind aber sehr gut in der kostenlosen Version zu nützen.

#### Kurzanleitung

**M** Grunnen

**IN** Fächer

- 1. Die Webseite www.anton.app/de öffnen oder die kostenlose App "Anton" öffnen.
- 2. Beim ersten Mal "Neuen Nutzer erstellen" wählen und als Lehrperson anmelden.
- 3. In Zukunft "Log in" mit dieser E-Mailadresse und diesem Passwort.
- 4. Für alle SuS einen Account unter "Gruppen" "Neue Gruppe erstellen" "Neu" erstellen.

Testgrupp

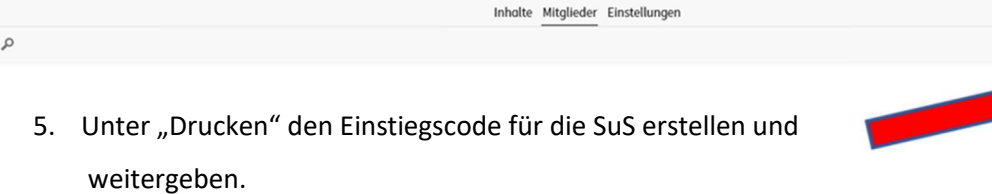

- 6. Aufgaben unter "Fächer" wählen und mit "Pin erstellen" zuweisen.
- 7. Unter "Gruppen" "Mitglieder" "Verlauf" kann der Lernverlauf der SuS verfolgt werden.
- 8. Unter "Einstellungen" können Spiele gesperrt werden, welche die SuS freigeschaltet bekommen, wenn sie "Münzen" verdient haben und verschiedene Einstellungen (etwa die Möglichkeit, einen Avatar zu erstellen) festgelegt werden.

#### Zugang für Schüler/innen

Die Schüler/innen öffnen am Tablet oder Smartphone die Webseite www.anton.app/de oder die App. Der Einstieg über erfolgt über den Code, den sie von der LP erhalten haben oder über den QR-Code-Reader in der App. Achtung! Funktioniert nicht mit QR-Code-Readern außerhalb der App. Unter "Gruppen" sind die von der LP freigegebenen Übungen für den aktuellen Zeitraum zu finden.

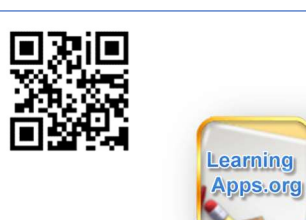

#### LearningApps

Mit LearningApps.org können interaktive Übungen auf einfache Weise erstellt werden. Es gibt unterschiedliche Vorlagen, die

mit eigenen Inhalten gefüllt werden können.

#### Kurzanleitung

- 1. Die Webseite www.learningapps.org aufrufen.
- 2. Beim ersten Mal "Anmelden" > "Neues Konto erstellen"
- 3. Mit Benutzername, E-Mailadresse und Passwort "Neues Konto erstellen".
- 4. In Zukunft mit Email und Passwort > "Login"
- 5. "Apps durchsuchen" oder "Apps durchstöbern"
- 6. Suchbegriff eingeben und für Primarstufe filtern.
- 7. Passende Übung auswählen.
- 8. Für jede Übung wird automatisch ein Weblink, ein Vollbild-Link und ein QR-Code generiert, der dann den Schüler/innen zur Verfügung gestellt wird.
- 9. Vorhandene LearningApps abändern > "ähnliche App erstellen" Kleinigkeiten können nun schnell und leicht geändert werden > "App speichern"
- 10. Um neue Übungen zu erstellen, wählt man "App erstellen".
- 11. Eine Vorlage auswählen und mit eigenen Inhalten befüllen.

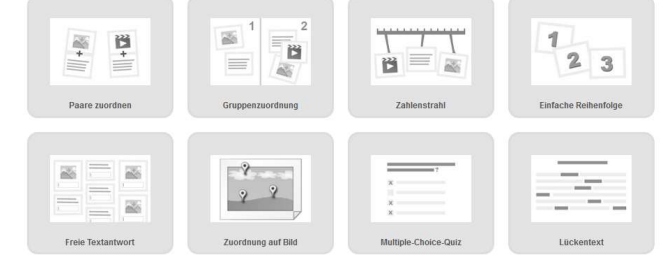

12. "App speichern"

#### Zugang für Schüler/innen

Den generierten QR-Code einer LearningApp in ein Arbeitsblatt einfügen oder den SuS den generierten Link zukommen lassen. Die Schüler/innen kommen über den QR-Code-Reader (App) ihres Smartphones oder eines Tablets direkt zur Übung.

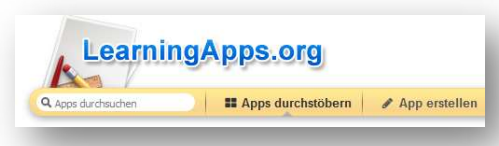

## **Seesaw** Digitales Portfolio. Die Lehrperson kann Aufgaben zuweisen. Die von den SuS bearbeiteten Aufgaben können an die CLASS Lehrperson übermittelt werden. Kommentarfunktionen möglich. **Kurzanleitung** Mit der App können Kinder jeden Alters ihre Lern-Fortschritte auf die unterschiedlichste Art und Weise dokumentieren. So lassen sich neben Texten auch Fotos, Videos, Zeichnungen und Audiodateien ins Lernjournal einfügen. 1. Öffnen am Browser unter web.seesaw.me oder mittels App und als Lehrperson anmelden. 2. Klasse erstellen. Es können jederzeit weitere Klassen im eigenen Profil angelegt werden u. bestehende Klassen verändert werden. **Down**  $\bullet$ Vorführklasse See How Seesaw Empowers Students to Demonstrate Learning 3. Einstellungen ändern und Schüler anlegen unter 4. QR-Code für die Klasse generieren unter  $\bigoplus$  Students

#### Zugang für Schüler/innen

5. Aktivität erstellen oder suchen mit

6. Aktivitäten können jederzeit verändert werden unter

Es gibt einen Klassen-QR-Code, über den die SuS einsteigen. Die SuS wählen dann ihren Namen bzw. ihr Kürzel und können für sie zugewiesene Aufgaben sehen und Antworten einreichen.

**und** 

**Assign Activity** 

Ý Activities

### Liste mit Websites und Apps für den Einsatz in der Volksschule

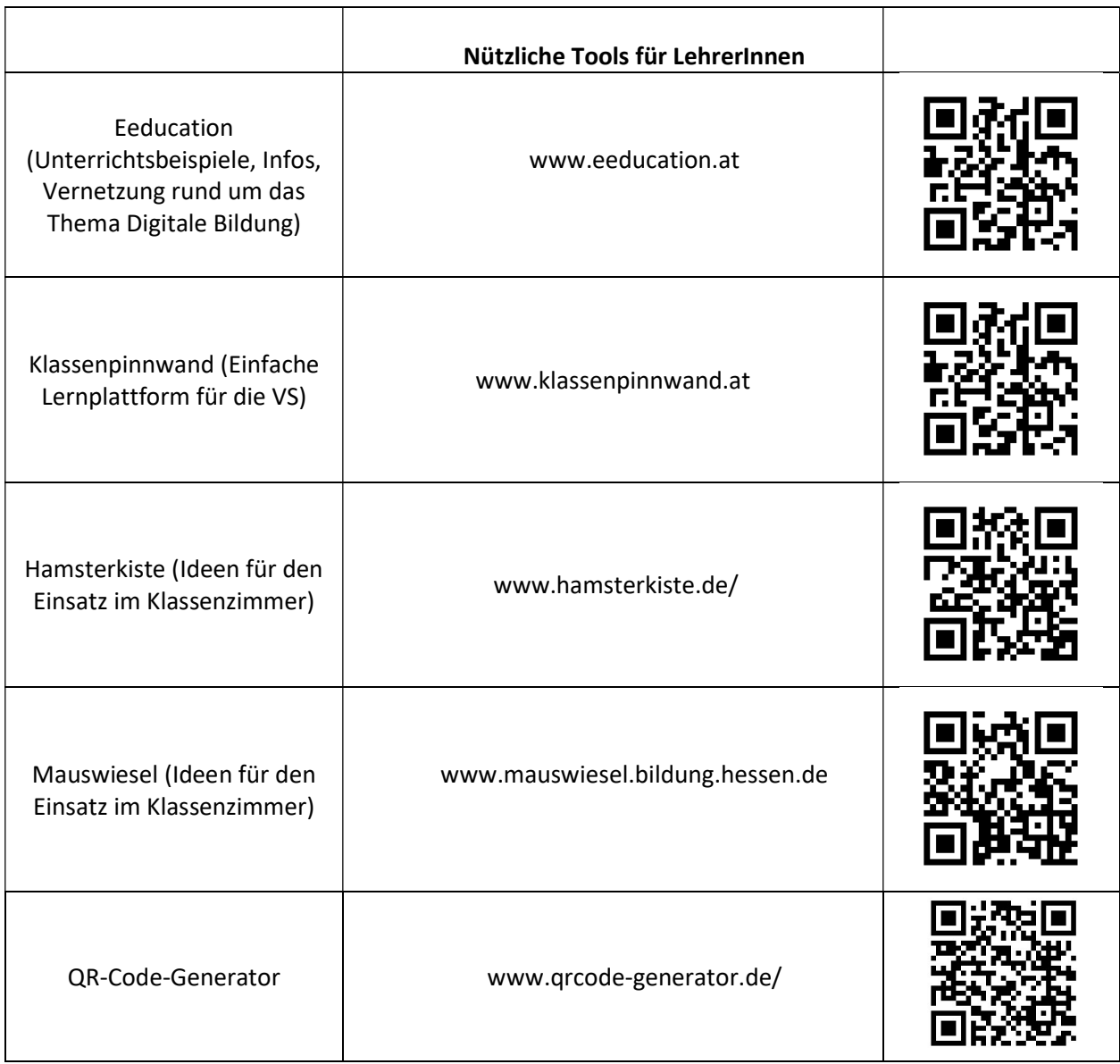

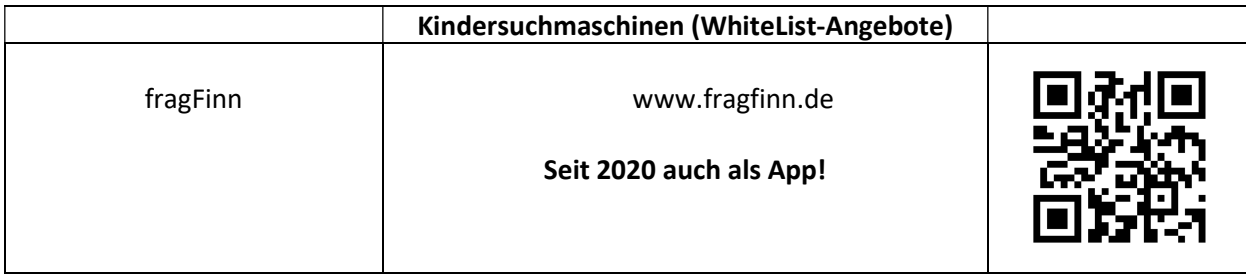

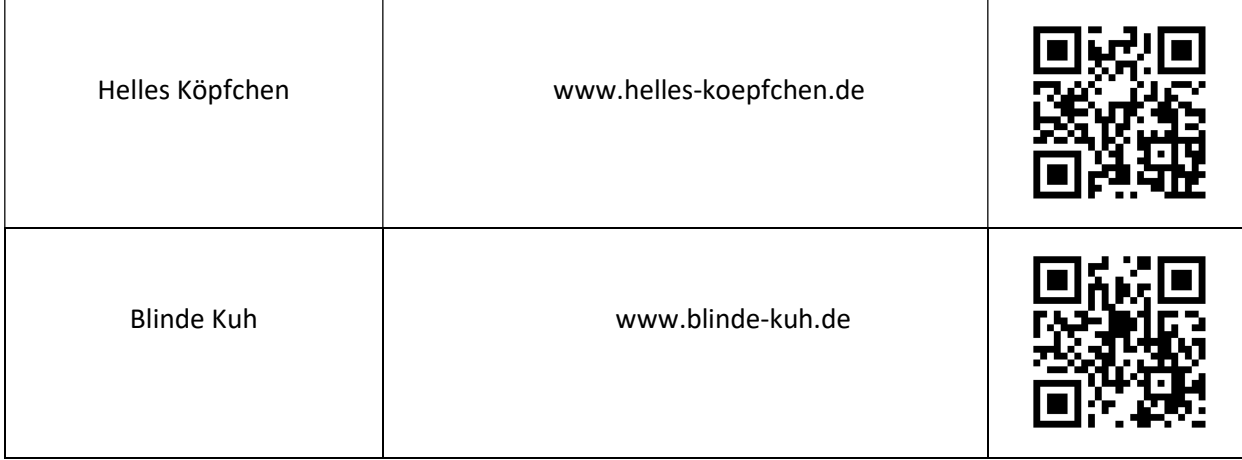

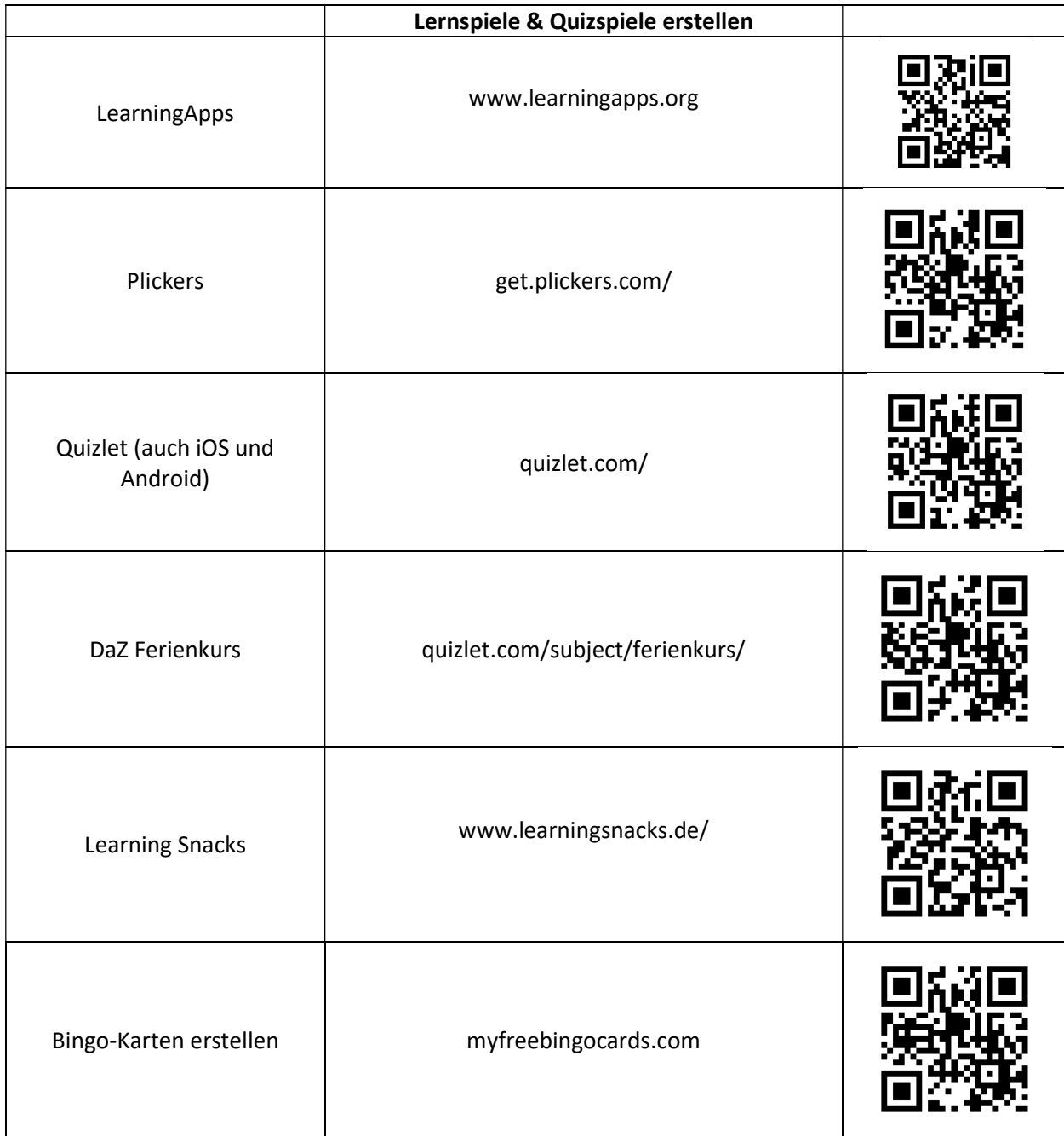

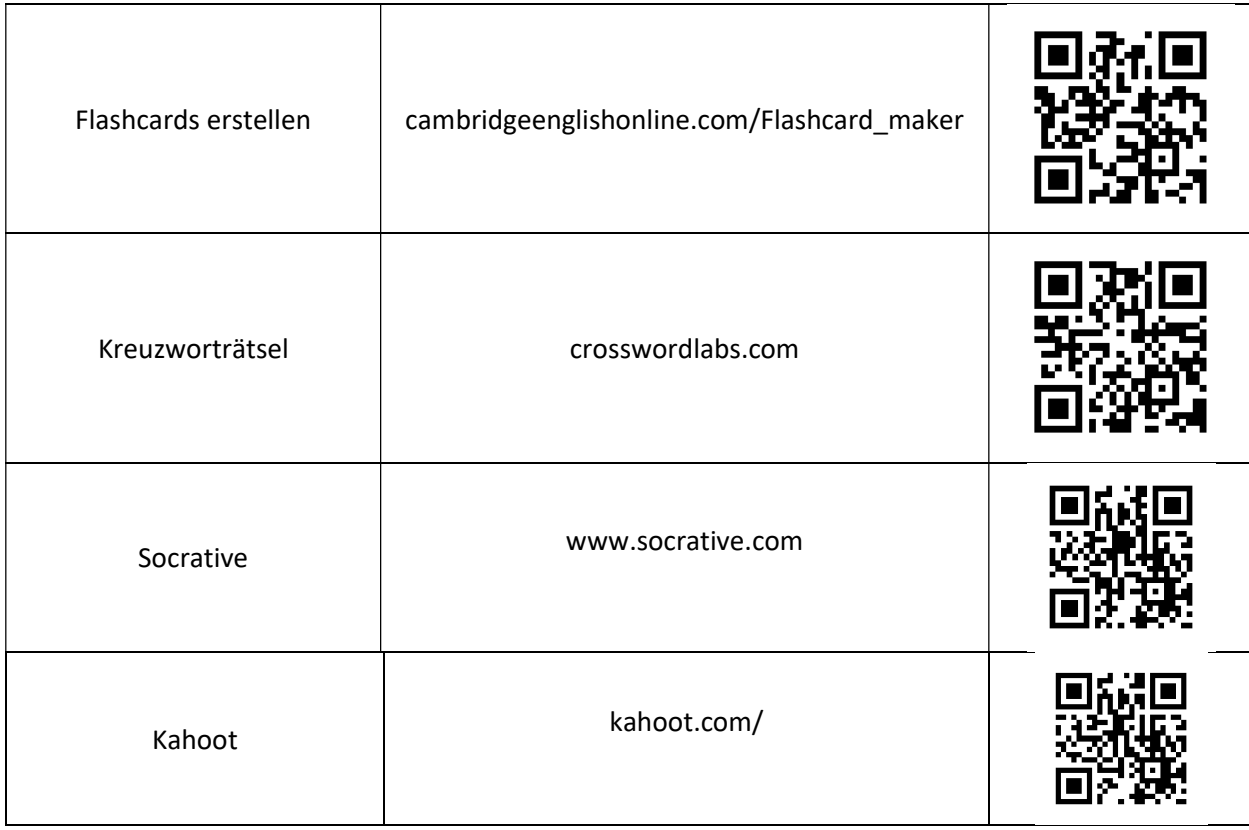

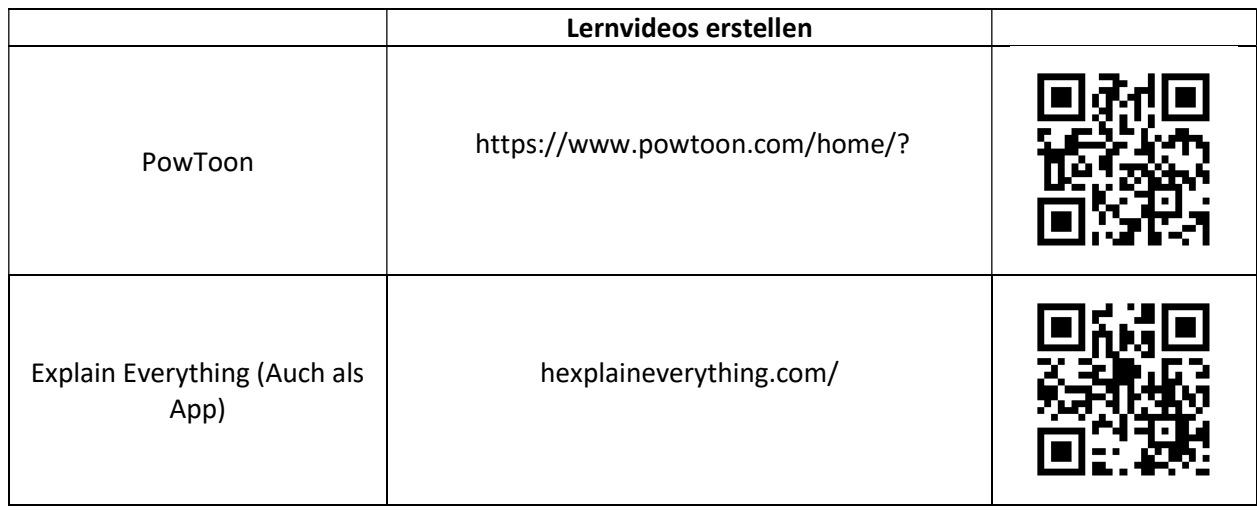

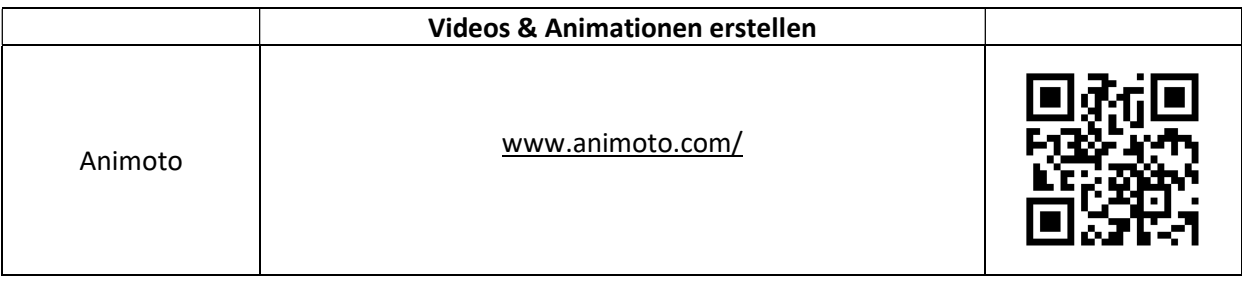

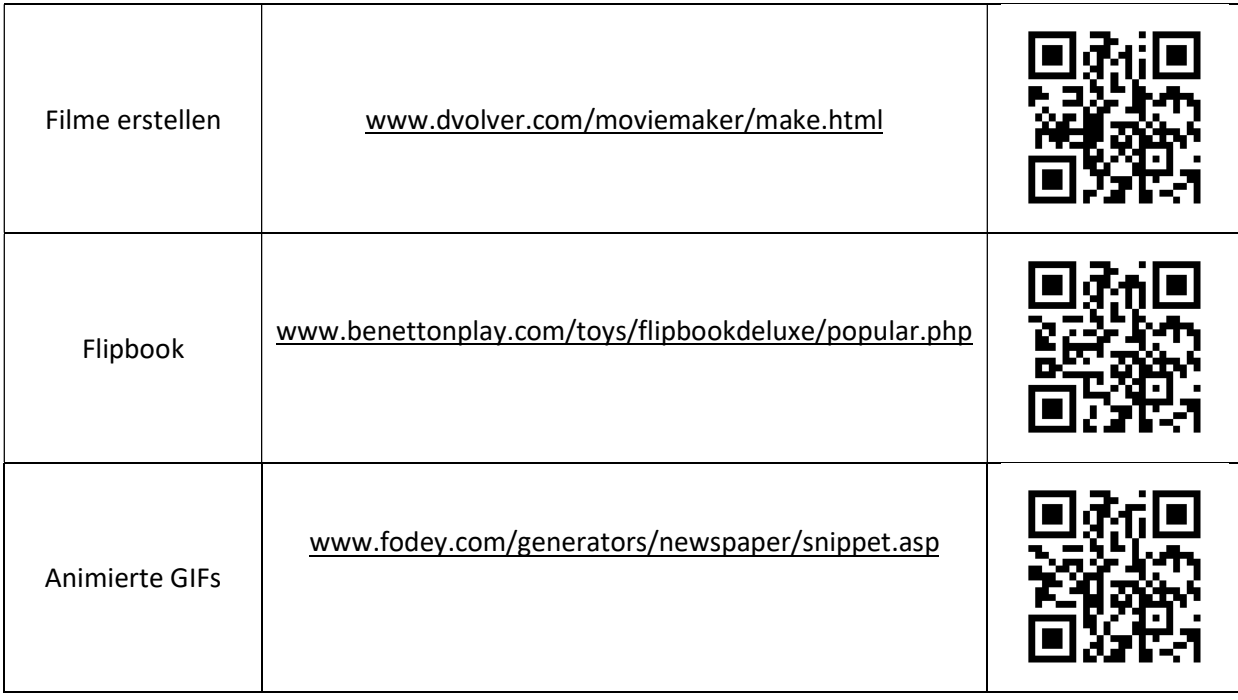

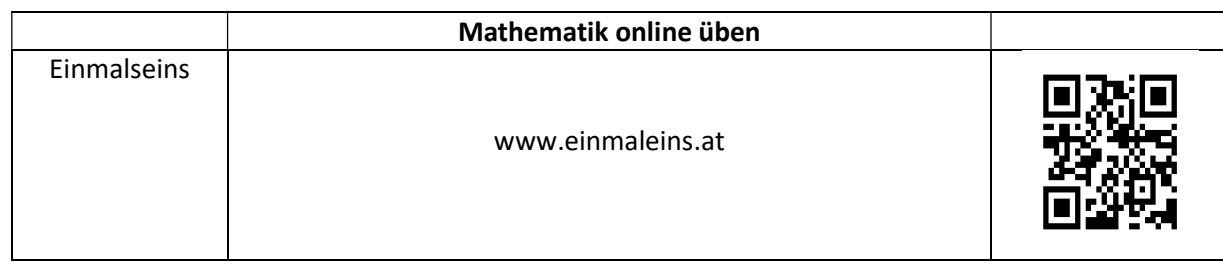

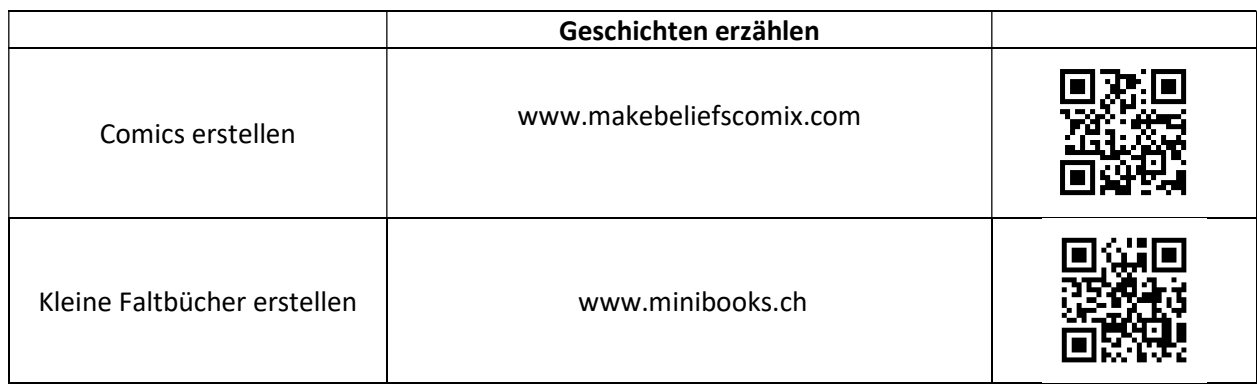

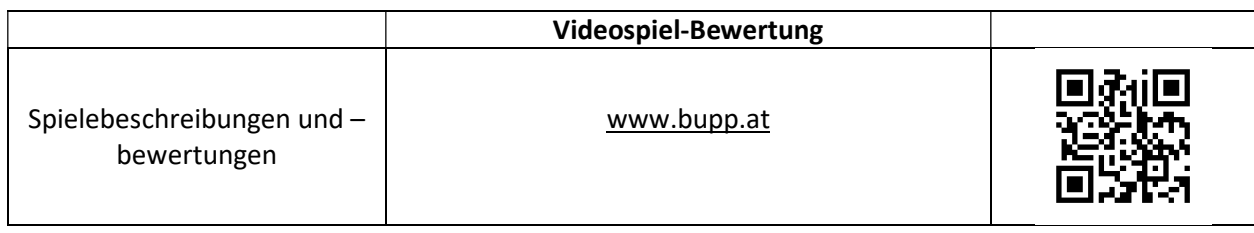

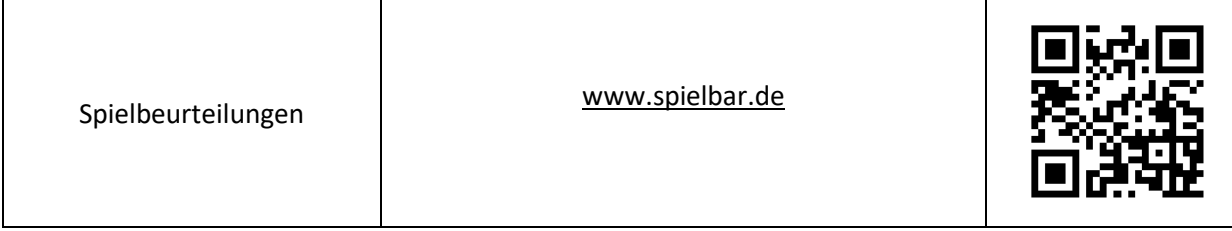

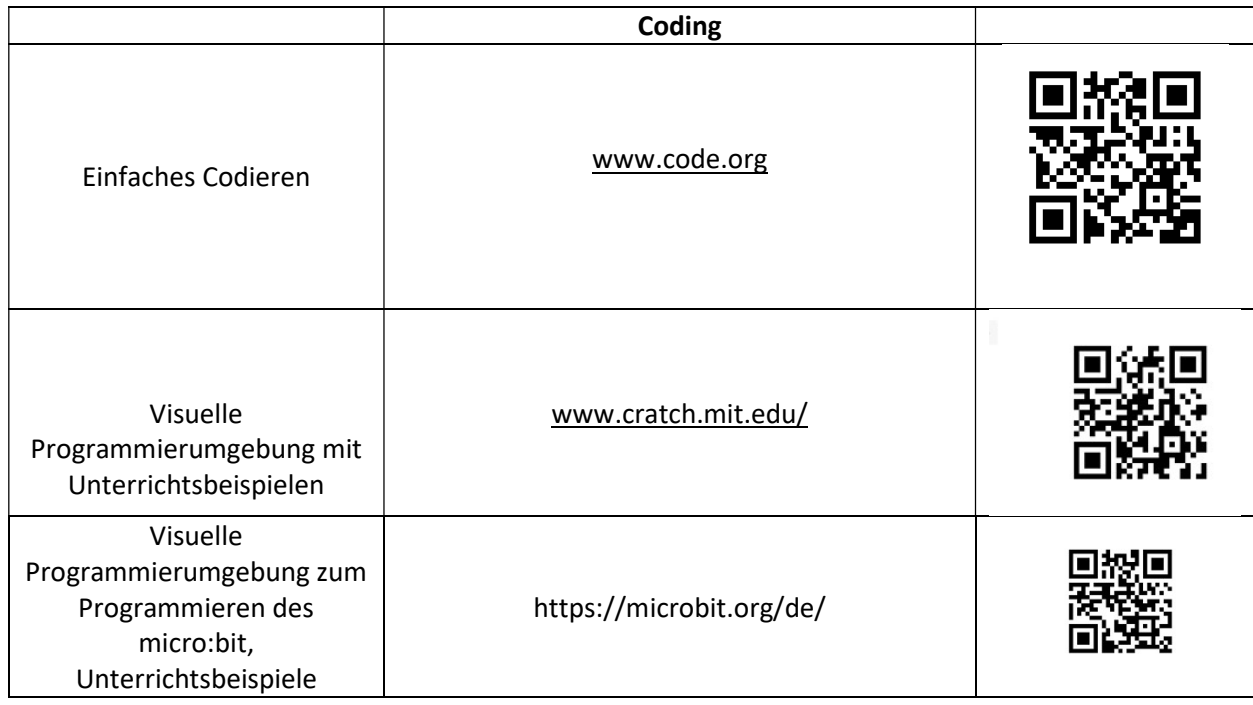

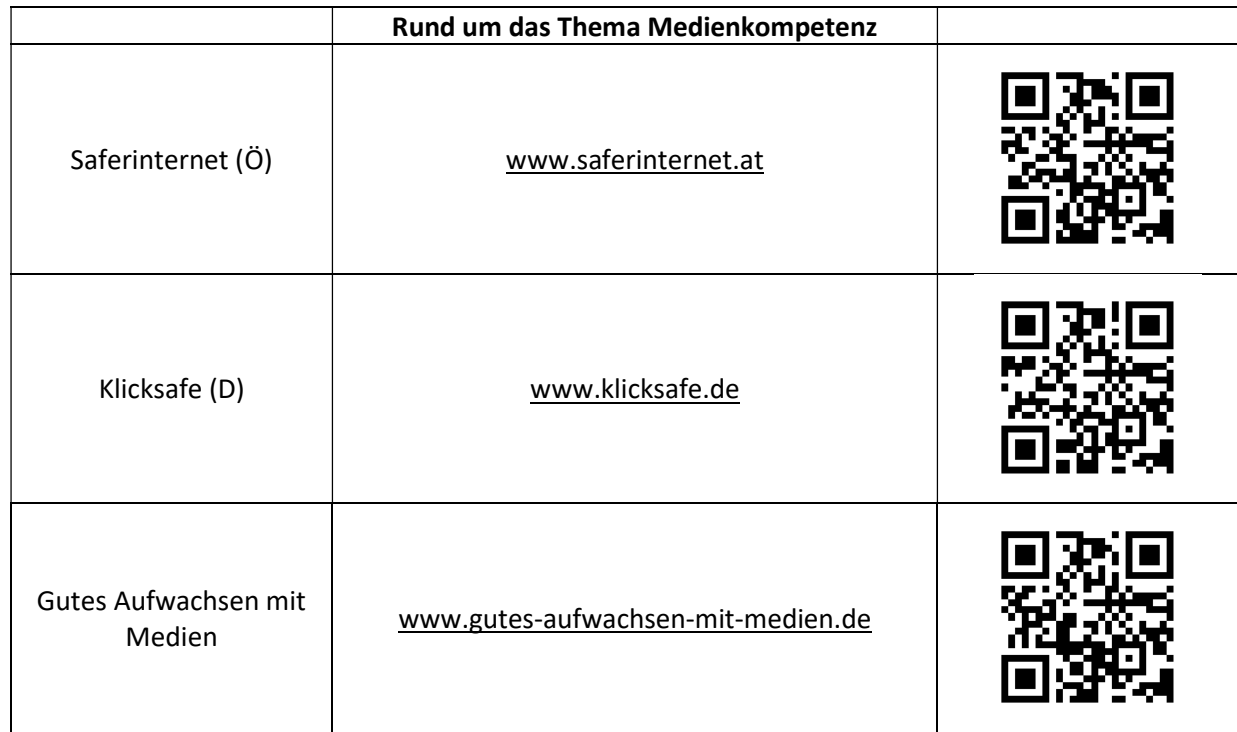

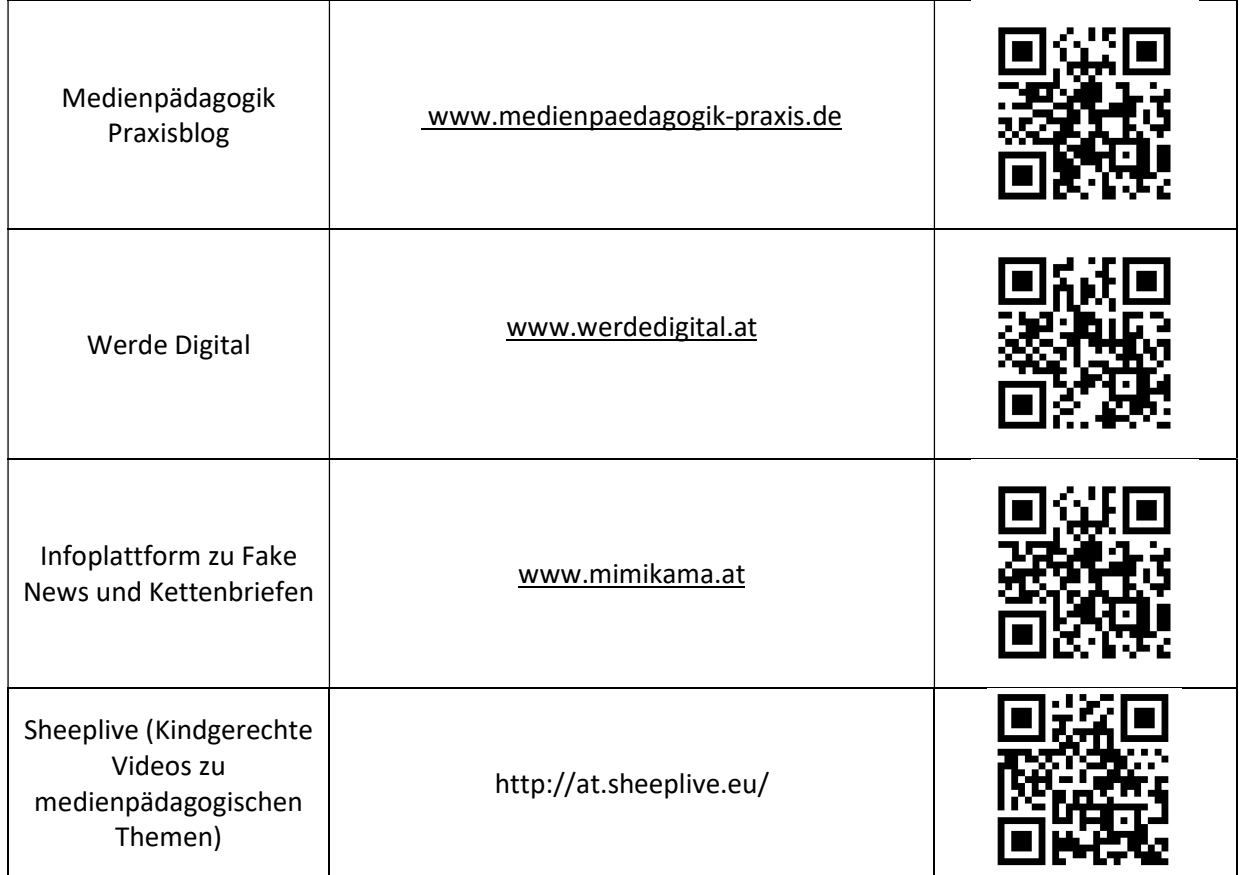

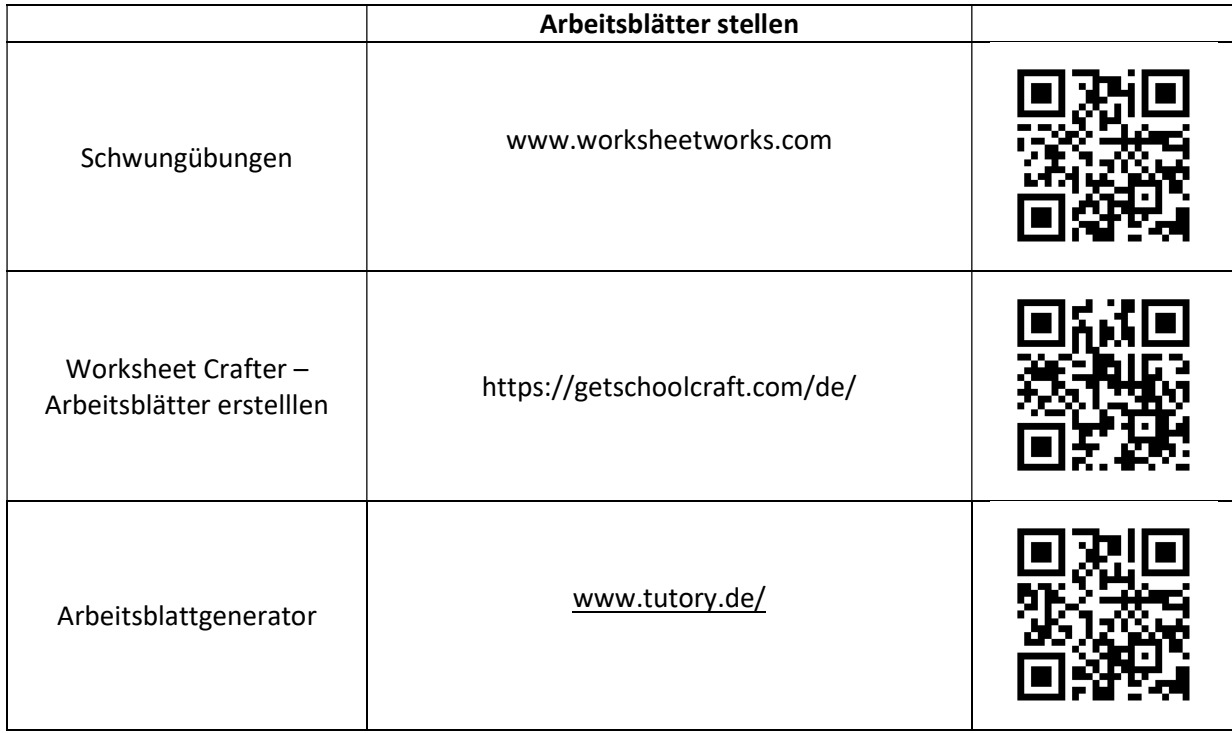

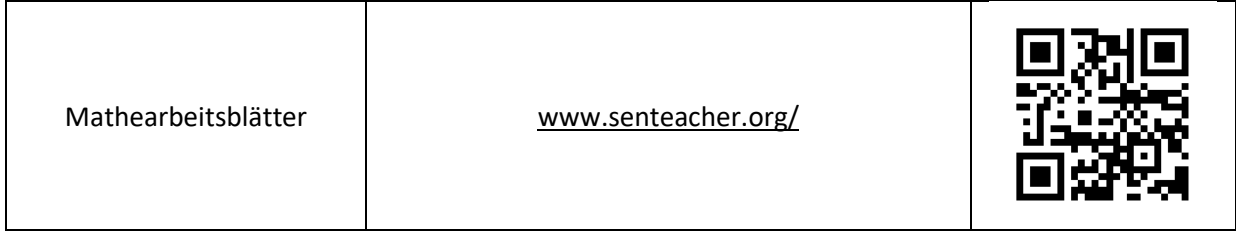

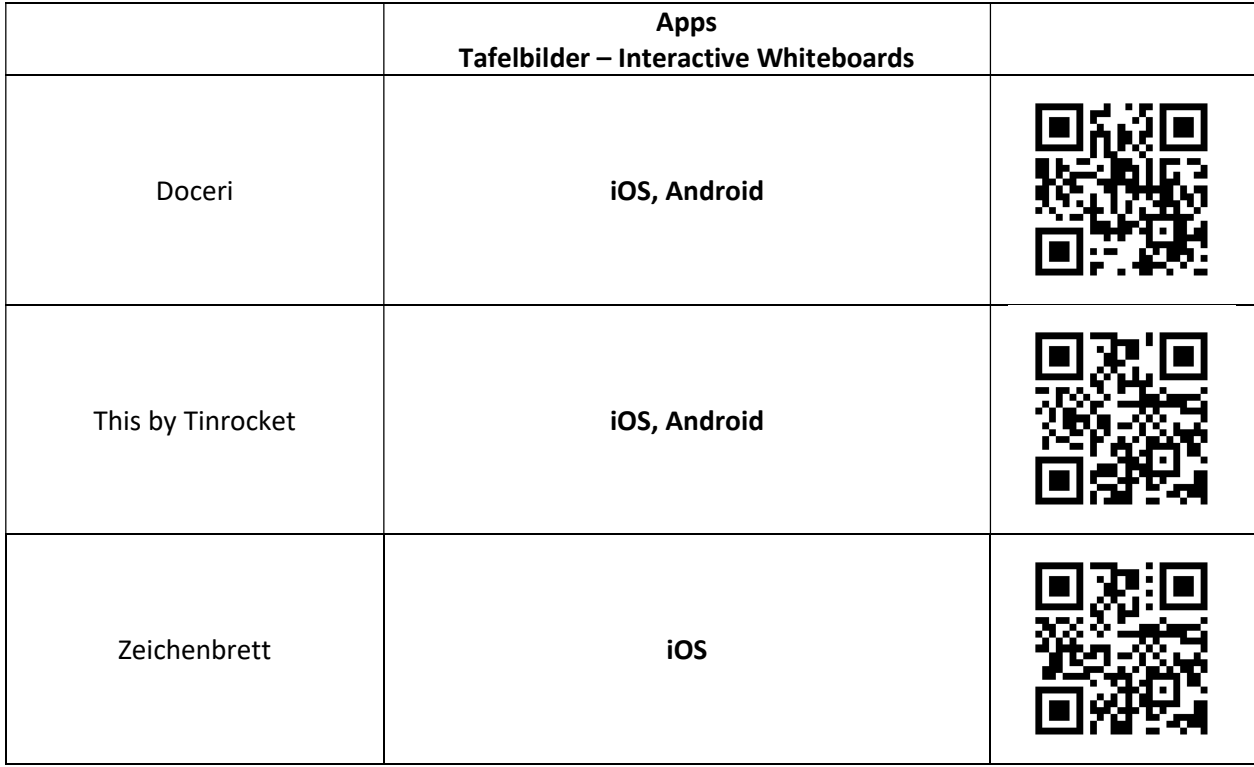

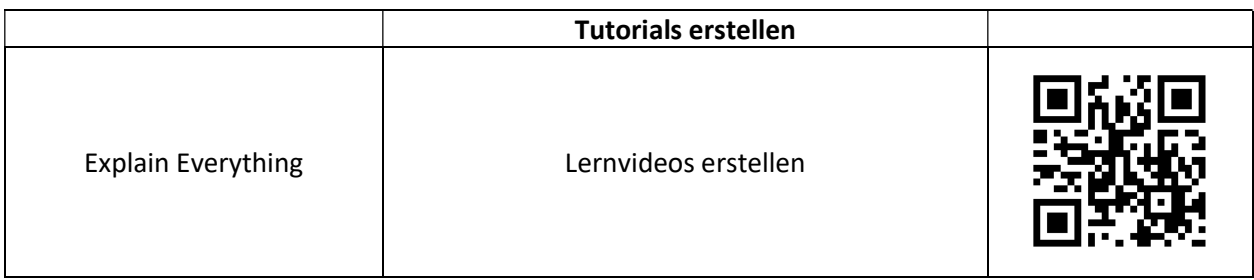

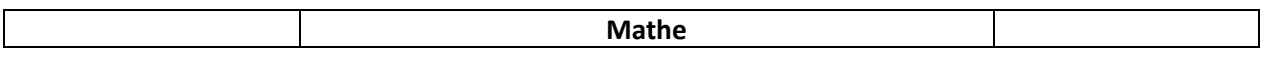

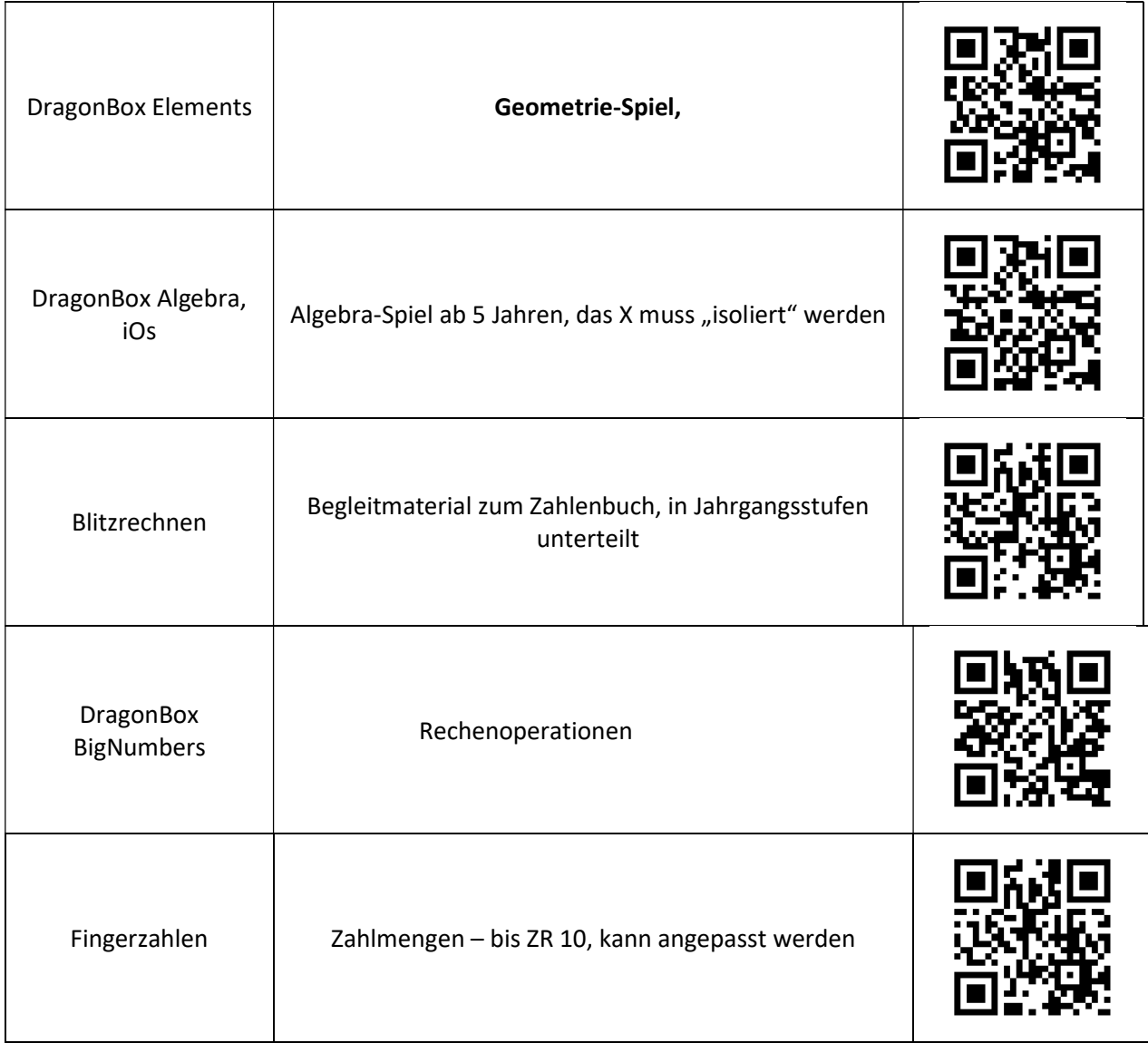

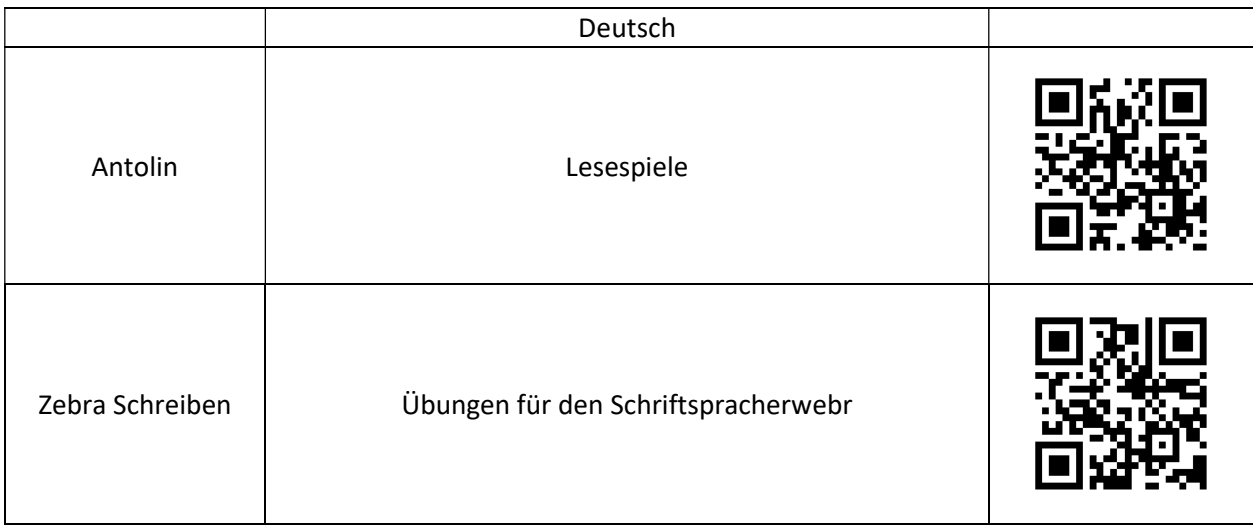

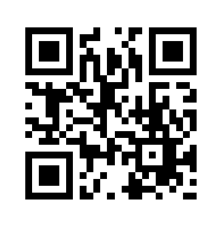

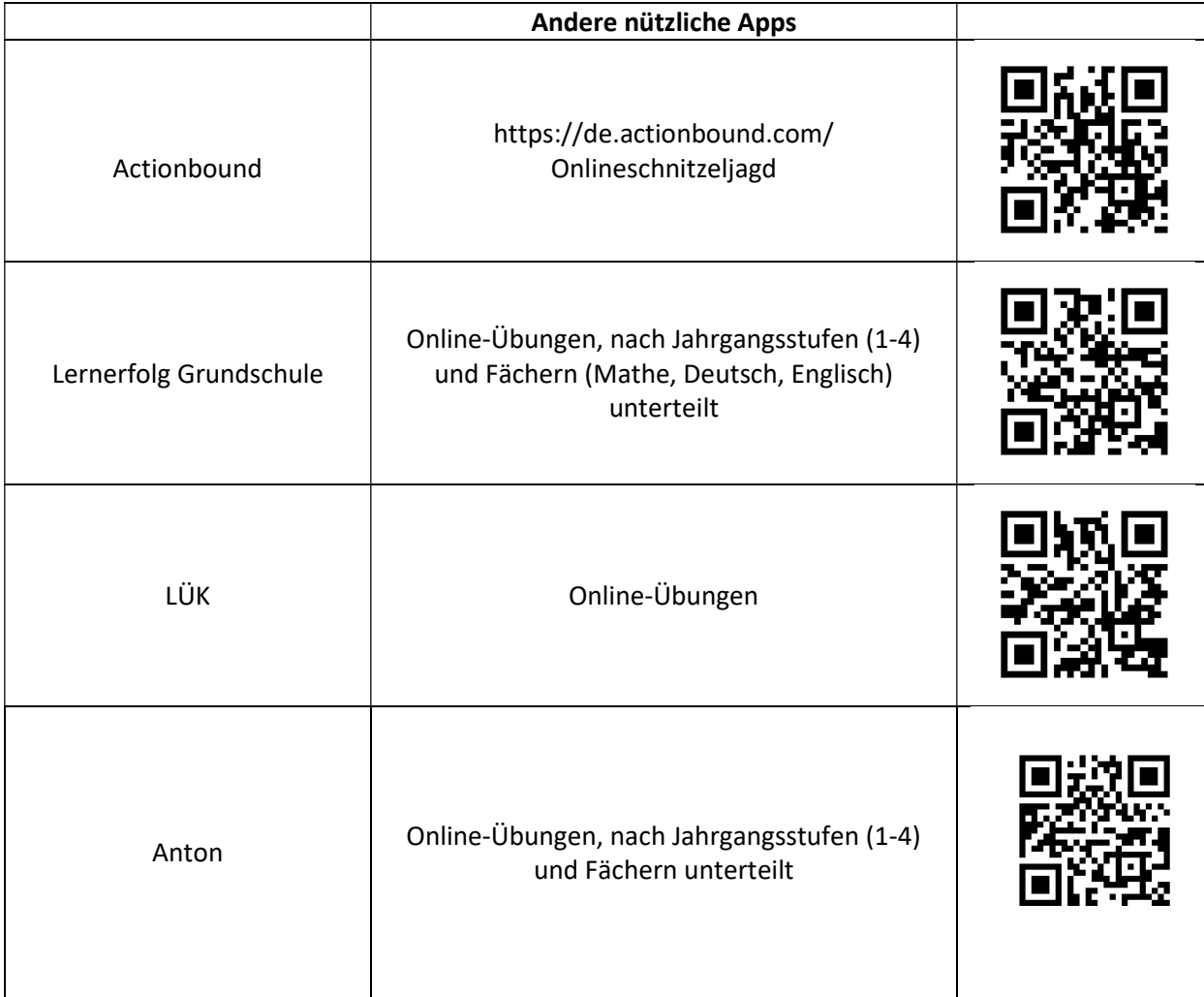

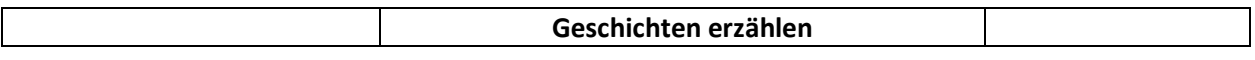

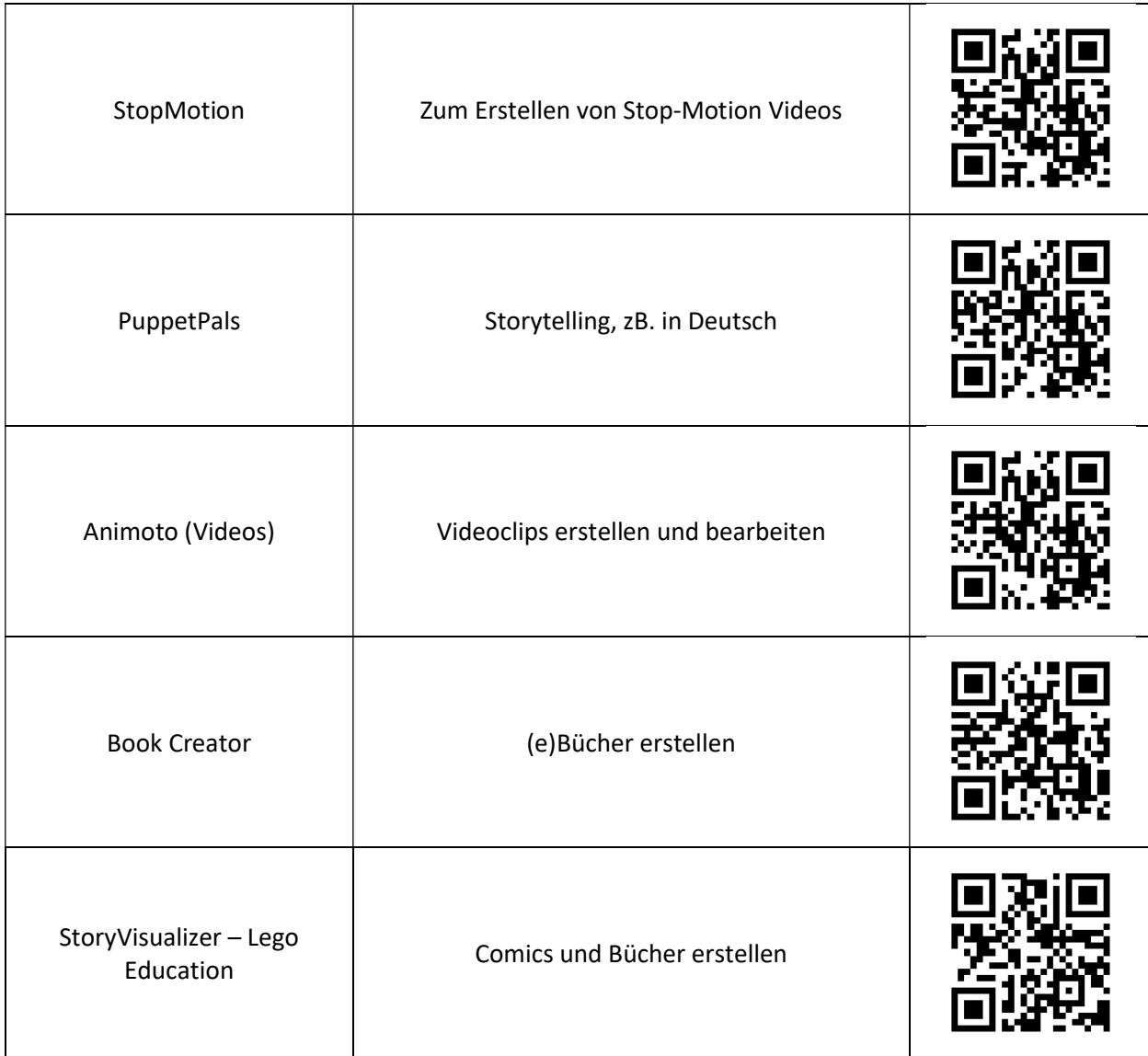

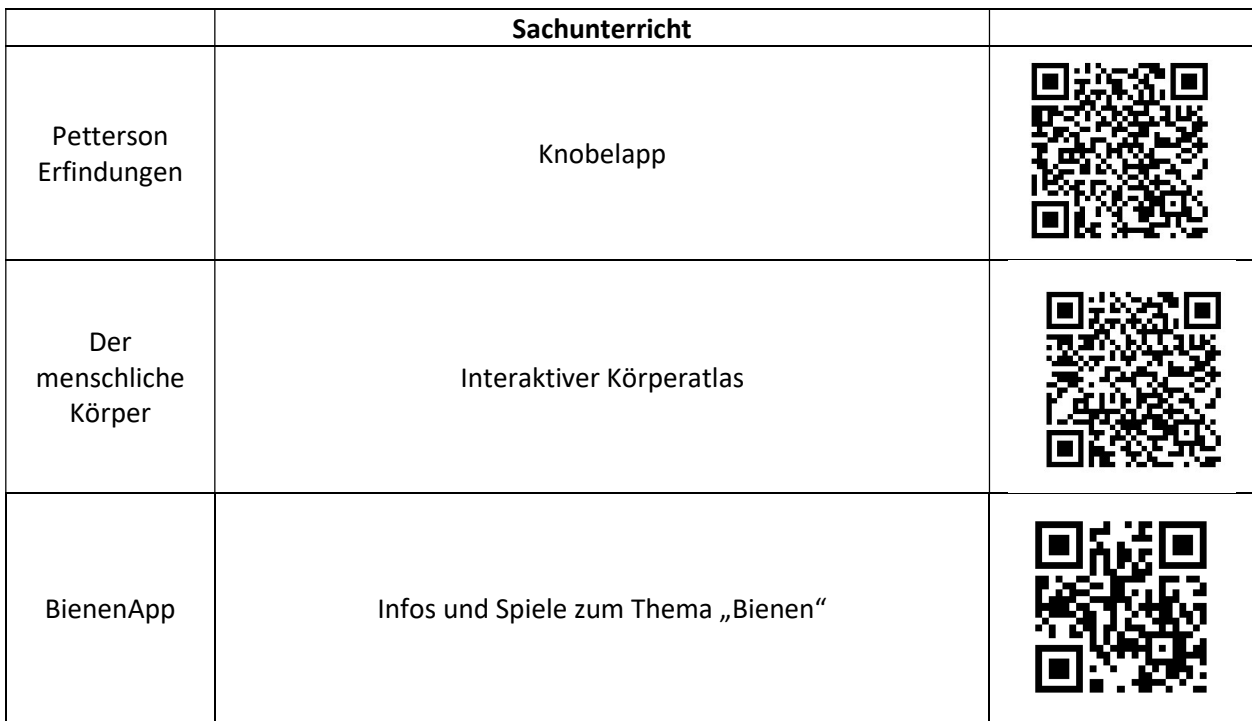

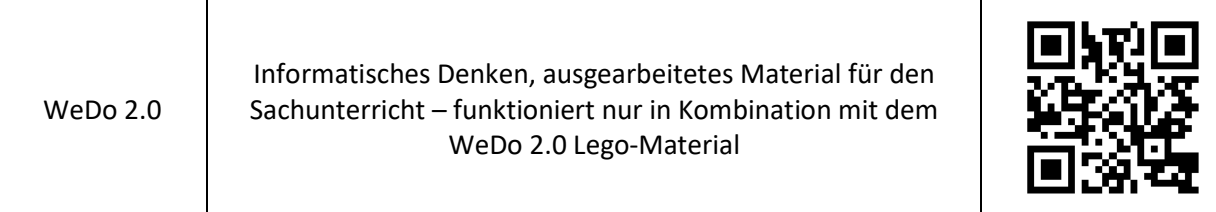

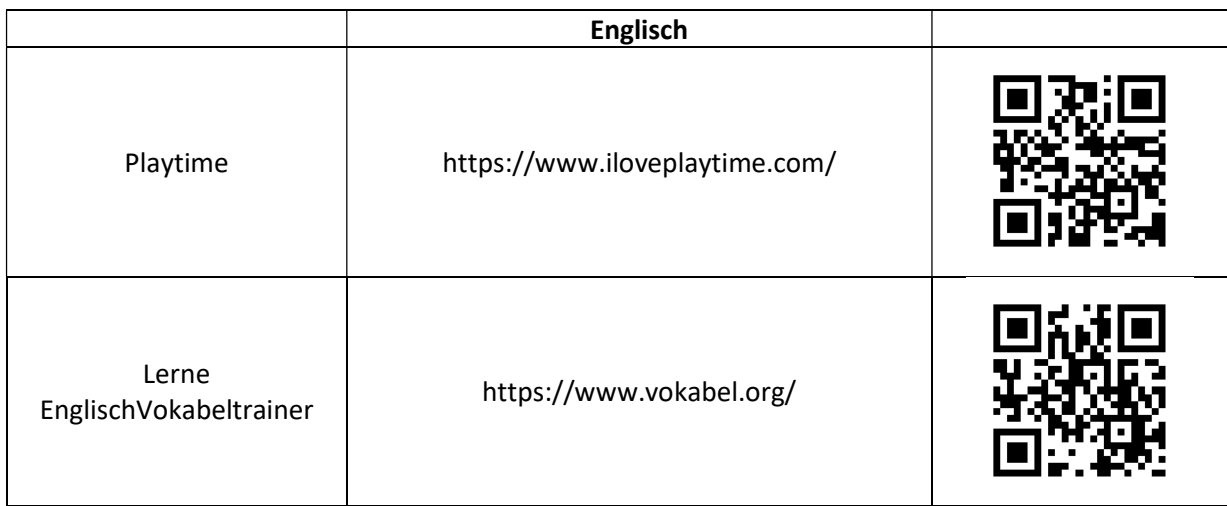

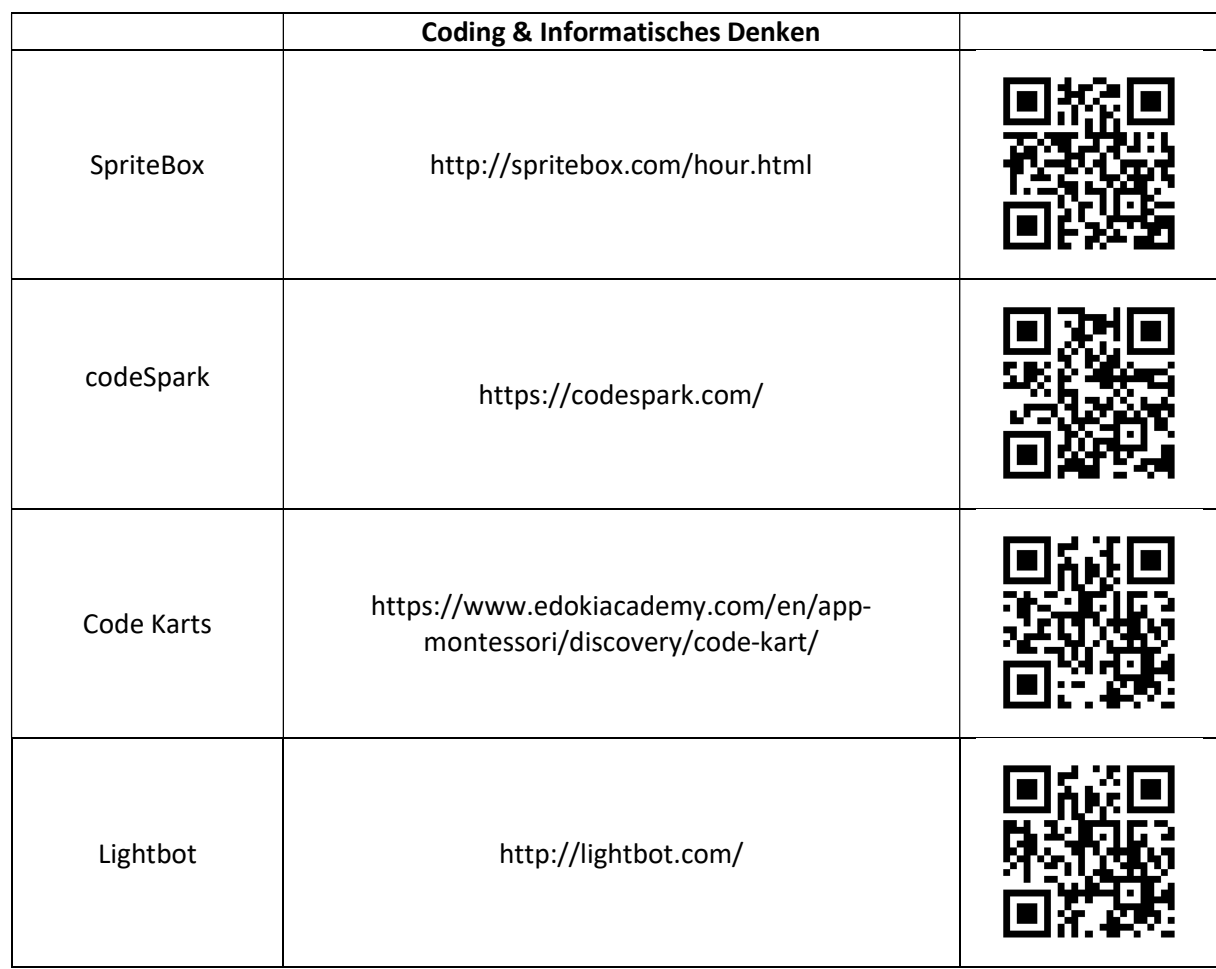

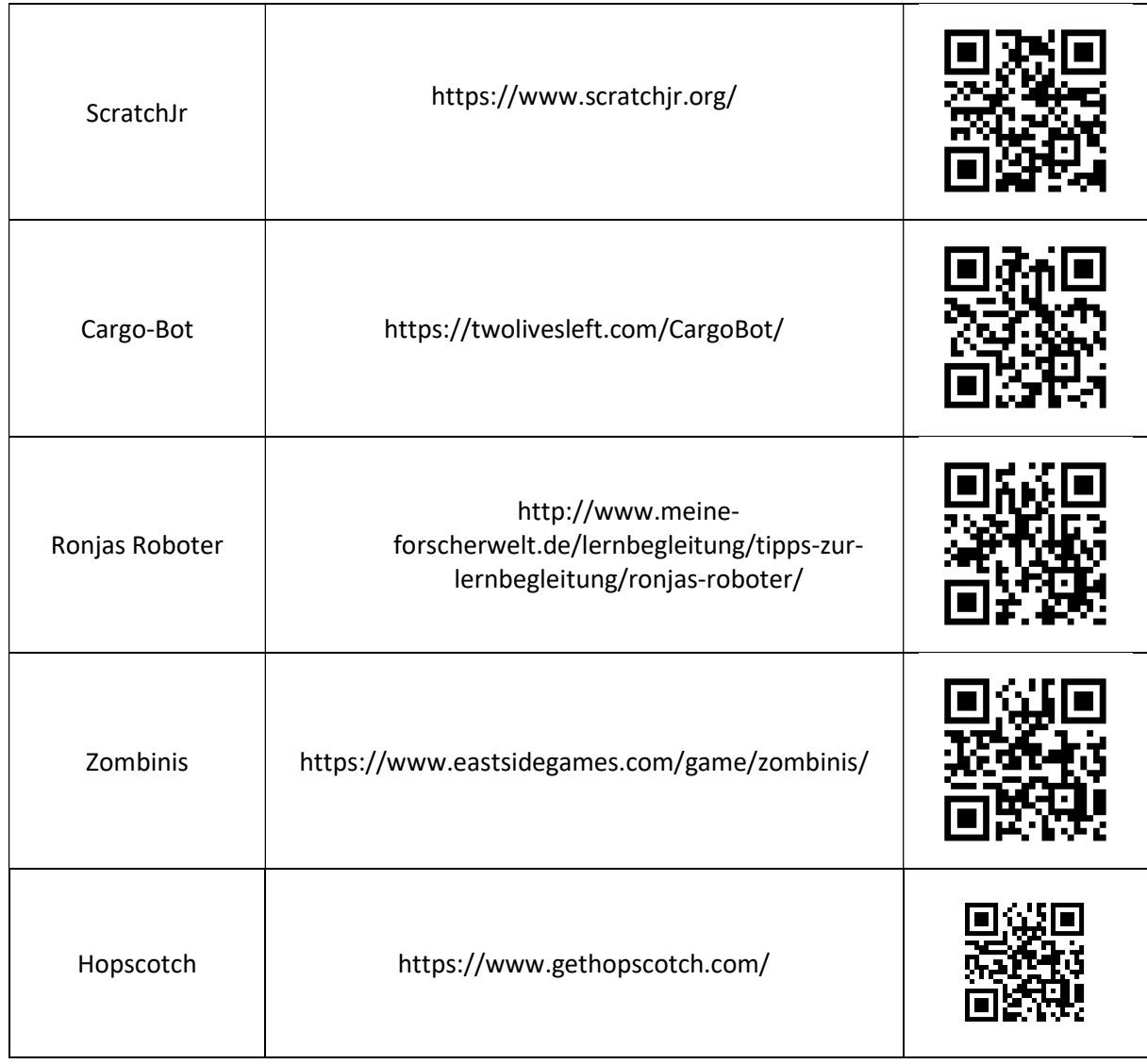